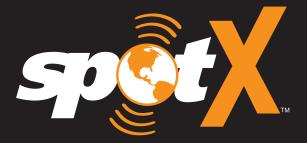

# QUICK START GUIDE

## WELCOME

Thank you for purchasing your **SPOT X**. Now you can stay connected with family, friends, co-workers and Search & Rescue services whenever you're off the grid.

#### WHAT'S IN THE BOX?

- SPOT X Device
- Strap and Carabiner
- 18" Micro USB Data/Power Cable
- Quick Start Guide

- S.O.S. Mirrored Sticker
- Warranty Card
- GEOS Reference Guide
- AC Power Adapter

## ACTIVATING YOUR SPOT X

**IMPORTANT:** YOUR SPOT X REQUIRES AN ACTIVE SPOT SERVICE PLAN SUBSCRIPTION TO COMMUNICATE. SPOT X FEATURES, INCLUDING S.O.S., WILL NOT WORK WITHOUT FIRST ACTIVATING YOUR DEVICE.

IF YOU ENCOUNTER ISSUES DURING ACTIVATION, PLEASE VISIT **FINDMESPOT.COM/SPOTXSUPPORT FOR ASSISTANCE.** 

#### CHARGING YOUR SPOT X

Connect the Micro USB Data/Power Cable to the SPOT X USB Data/Power Port and connect to either a computer or the AC Power Adapter. The battery with the lightning bolt icon will be visible while charging.

Once the battery icon indicates a full charge  $\hat{\Box}$ , disconnect the Power Cable from the SPOT X. Make sure the USB cover is firmly sealed to ensure the device's waterproof capability.

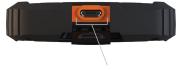

USB Data/Power Port

# ELECTRONIC SERIAL NUMBER (ESN), AUTHORIZATION CODE AND MOBILE DEVICE NUMBER (MDN)

The ESN and Authorization Code can be found on the bottom of your SPOT X retail box or on the SPOT X device by selecting **System Settings** and scrolling to and selecting **SPOT X Info**. You will need these codes when setting up your SPOT MY ACCOUNT.

Your MDN will be assigned after you complete the SPOT MY ACCOUNT activation process. Share this number with others so they can message you directly!

#### ACTIVATING YOUR SPOT X AND SELECTING A SERVICE PLAN

- 1. Go to FindMeSPOT.com/Activate
- 2. New SPOT customers should select **Begin Activation** to create a new SPOT account. Existing SPOT customers should login to their current SPOT account and select Add New SPOT Device.
- Follow the onscreen instructions to create an account, choose a service plan and additional services for your SPOT X. Confirm your order to finish the SPOT MY ACCOUNT activation process.

## SPOT X FIRMWARE UPDATE REQUIRED

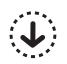

ONCE YOU COMPLETE THE SPOT MY ACCOUNT ACTIVATION, MAKE SURE YOUR DEVICE IS UPDATED WITH THE LATEST FIRMWARE. SYNCING SPOT X WITH YOUR SPOT MY ACCOUNT WILL BE REQUIRED FOR SEVERAL FEATURES SUCH AS CONTACTS AND PREDEFINED MESSAGES TO APPEAR ON YOUR DEVICE

#### VISIT FINDMESPOT.COM/FIRMWARE TO DOWNLOAD THE LATEST SPOT X FIRMWARE UPDATER.

#### CONFIGURING YOUR SPOT X

- 1. Power on the SPOT X by quick pressing the Power button.
- 2. You can start the configuration process by selecting your desired language, time and date setting and follow all onscreen instructions.

## **SPOT X AT A GLANCE**

#### DEVICE OVERVIEW

- Power/Backlight
- 2 Power LED
- Oisplay Screen
- 4 S.O.S. Button
- Directional Pad
- 6 Track Button
- Back Button
- 8 QWERTY Keyboard
- USB Power/Data Port

#### MAIN MENU ACTIONS

- 1 Opens Messages Screen
- 2 Sends Check In Message
- 3 Posts to Social
- 4 Fetches New Messages
- Opens Tracking Screen
- Opens Navigation Screen
- Opens System Settings
- 8 Initiates S.O.S. with GEOS IERCC

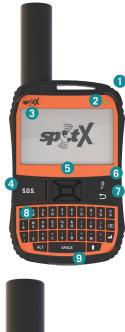

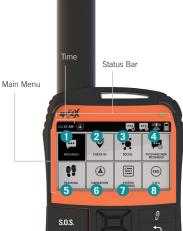

|                     | BLINKING GREEN                                                                                                    | BLINK  | ING RED                                                                                                    | NO LED                                                                                                  |
|---------------------|----------------------------------------------------------------------------------------------------|--------|----------------------------------------------------------------------------------------------------|----------------------------------------------------------------------------------------------------|
| POWER LED           | SPOT X is powered<br>on and battery life is<br>above 20%.                                                                     | on and | is powered<br>battery life<br>ow 20%.                                                                                      | SPOT X has either entered<br>power saving mode due to<br>no button press or the unit<br>is powered off. |
| POWER BUTTON        | Press the Power button to power on<br>the SPOT X. Long press the Power<br>button for 3 seconds to power OFF.                  |        | While the SPOT X is powered ON, quick<br>press the Power button to toggle the<br>screen and keyboard backlight on and off. |                                                                                                    |
| S.O.S. BUTTON       | Long press the S.O.S. button for 3 seconds or until S.O.S. screen is displayed to initiate an S.O.S. with GEOS IERCC.         |        | While S.O.S. is active, long press the S.O.S. button for 3 seconds to cancel the S.O.S. with GEOS IERCC.                   |                                                                                                    |
| TRACKING BUTTON     | Long press the Track button for 3 seconds to initiate tracking mode at your set interval rate.                                |        | While Tracking Mode is active, long<br>press the Track button for 3 seconds to<br>cancel Tracking.                         |                                                                                                    |
| DIRECTIONAL PAD     | Press up, down, left and right to<br>navigate to and highlight a section<br>on the screen.                                    |        | Press the center button to make a selection.                                                                               |                                                                                                    |
| BACK BUTTON         | Quick press the Back button to navigate to the previous screen.                                                               |        | Press and hold the Back button to go back to the Main Menu screen.                                                         |                                                                                                    |
| QWERTY KEYPAD       | Use the keyboard to create messages, contact names and other manual entries as required.                                      |        |                                                                                                    |                                                                                                    |
| DISPLAY SCREEN      | The SPOT X Display screen allows for interaction with the Main Menu, sub-menus, and other onscreen features.                  |        |                                                                                                    |                                                                                                    |
| USB POWER/DATA PORT | Used to connect a Micro USB Cable to the SPOT X USB Port to charge the SPOT X device and to sync with <b>SPOT MY ACCOUNT.</b> |        |                                                                                                    |                                                                                                    |

#### STATUS BAR ICONS

#### BATTERY

- Battery Strength
- Low Battery
- Battery Charging

#### **GPS SIGNAL**

GPS Signal AvailableGPS Signal Unavailable

#### DEVICE

( Sync Required

#### MESSAGES

- 🛤 Sending a Message
- Rew Incoming Messages
- 🛤 Fetching New Messages
- 24 Hour Fetching Active
- Pending Queued Messages
- Sending Check In Message

#### MODES

- sos S.O.S. Active
- 🖌 Social
- Tracking Active
- Suspended Tracking

#### TIME

17:00 24-Hour Format

#### MENU DISPLAY ICONS

#### MESSAGES

- Create New Message
- Send Message
- Reply to Message
- Predefined Messages

#### CONTACTS

- Contact List
- Create New Contact

## GPS

- ☑ ▲ Include Elevation with Message
- ☑ ∳ Include GPS Coordinates with Message
  - Create New Waypoint
  - Navigate to Location

#### OTHER

- Delete
- 🗎 Save
- 🕤 Back

#### CONTACTS

- Email Contact
- Mobile Contact
- 🛎 Group Contact
- f Facebook
- Twitter

#### SENT MESSAGE STATUS

- Ressage Sent
- Ressage Failed
- Message Sent to Queue
- Message Sent Delivery Unconfirmed

## **GETTING STARTED**

#### **IMPORTANT SPOT X TIPS**

SPOT X needs a clear view of the sky with no obstructions (buildings, roof overhangs, trees, etc.) to obtain a GPS signal in order to provide the most accurate location information and send messages (Figure 1). SPOT X may not function properly at the bottom of a deep canyon, in a cave, or in very dense woods.

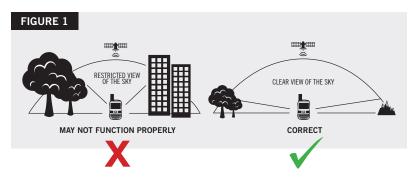

Orienting SPOT X vertically with the antenna facing towards the sky, will improve performance as the antenna is located on the top portion of the device.

Before heading off the grid, we strongly recommend that you send a test message to ensure your device was activated properly. You can view your sent messages in your account at FindMeSPOT.com/MyAccount.

## SPOT X OPERATING TEMPERATURES

Prolonged use or storage of your SPOT X in direct sunlight or in a vehicle may cause the device to overheat and/or damage its battery. SPOT X can withstand operating in temperatures of -4F to +140F (-20C to +60C).

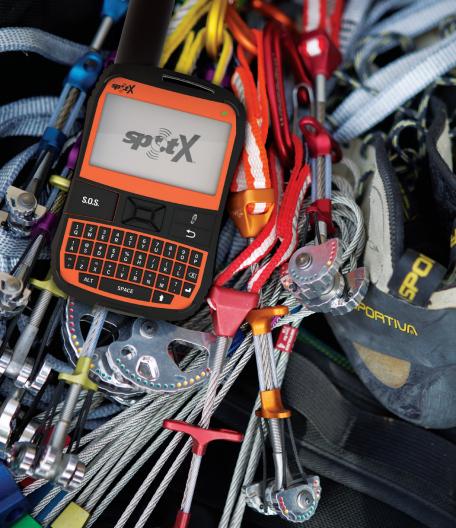

## CONTACTS

SPOT X can hold up to 70 contacts and/or contact groups. Contacts can be manually added through the SPOT X or through SPOT MY ACCOUNT. If added through SPOT MY ACCOUNT, syncing is required using the SPOT X Firmware Updater.

#### MANUALLY ADDING A CONTACT

- On the Main Menu screen, select protocology the Messages screen, then select Contacts.
- 2. On the **Contacts** screen, select **1** to display the **New Contact** screen (Figure 2).
- Enter the required information and select 
   <sup>⊕</sup> to save the contact to your SPOT X device.

If both **Email** and **SMS/TEXT** fields are filled in, the SPOT X will create two separate contacts, one for each field.

4. Additionally, the sync required icon (Figure 3) will appear next to the new contact's name and in the **Status Bar**. This indicates that the SPOT X will need to sync with SPOT MY ACCOUNT, if you would like the contact to be uploaded to your contact list in SPOT MY ACCOUNT.

NOTE: See the User Guide for instructions on how to add contacts through SPOT MY ACCOUNT

## FIGURE 2

| 11:10 AM                          |                          | <b>S</b> |
|-----------------------------------|--------------------------|----------|
| (New)                             | CONTACT                  |          |
| FIRST NAME: <required></required> |                          |          |
| LAST NAME                         | <required></required>    |          |
| EMAIL:                            |                          |          |
| SMS/TEXT #                        | :                        |          |
| COUNTRY CODE                      | IS REQUIRED FOR SMS/TEXT |          |

#### FIGURE 3

| :@ |
|----|
|    |
|    |
|    |
|    |
|    |
|    |

## 2-WAY MESSAGING

#### **CREATE & SEND A MESSAGE**

- 1. On the **Main Menu** screen, select **m** to display the **Messages** screen, and then select **Inbox**.
- 2. On the **Messages** screen, select it to compose a new message.
- 3. Select 🖪 to add contacts.
- 4. Once you have selected a contact, select the Message: field to display the New Message screen (Figure 4). Enter a message of up to 140 characters and select Done. NOTE: You can include your Elevation and/or GPS Coordinates by clicking on the box next to the A and ④ icons (Figure 5).
- 5. Select > to send your message.

| FIGURE 4        | FIGURE 5     |
|-----------------|--------------|
|                 | 11:10 AM     |
| Abc NEW MESSAGE | то:          |
|                 | MESSAGE:     |
| DONE            | <b>₫ ∲ ₪</b> |

#### PREDEFINED MESSAGES

Make messaging even easier by sending a Predefined Message. These messages can only be created in your **SPOT MY ACCOUNT** and up to 14 Predefined Messages can be stored on your SPOT X. Syncing SPOT X with your SPOT MY ACCOUNT is required for Predefined Messages to appear on your device.

To send a Predefined Message, simply create a new message and select the **Predefined Messages** button in to access the Predefined Messages you have created.

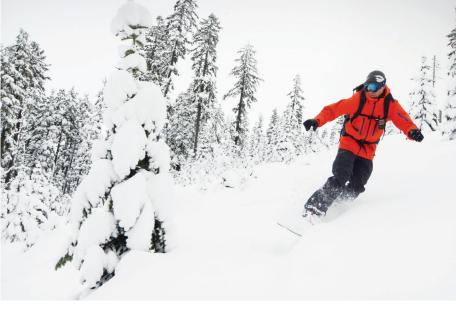

## **CHECK IN**

Check In with friends and family by quickly sending a predefined message and/or email along with your GPS coordinates. The Check In message will include a link to Google Maps<sup>™</sup> containing the SPOT X's location.

The Check In messages can be created and assigned to contacts via **SPOT MY ACCOUNT** at any time.

#### SENDING A CHECK IN MESSAGE

On the **Main Menu** screen, simply select  $\heartsuit$  and the pre-programmed message will be sent to your pre-assigned contacts.

## IMPORTANT NOTICE: S.O.S. MODE SHOULD ONLY BE USED DURING LIFE THREATENING EMERGENCIES. SENDING FALSE S.O.S. MESSAGES MAY SUBJECT YOU TO LIABILITY FOR ADDITIONAL CHARGES.

Activate the S.O.S. mode to begin communicating and sending alerts directly to GEOS International Emergency Response Coordination Center (IERCC). GEOS IERCC will notify the appropriate emergency responders based on the SPOT X's GPS location and your emergency situation. Responders may include local police, Coast Guard, or Search and Rescue teams. For full details about GEOS IERCC, please visit FindMeSPOT.com/GEOS

#### INITIATING S.O.S.

- 1. Power on device, lift cover, long press the S.O.S. button for 3 seconds or until S.O.S. screen is displayed, or select S.O.S. from the Main Menu screen and follow the onscreen instructions.
- 2. The **S.O.S.** icon should appear on the **Status Bar** to indicate that S.O.S. has been initiated (Figure 6).
- Once S.O.S. is initiated, GEOS IERCC will be notified of your emergency. SPOT will continuously send S.O.S. notifications with your GPS position to GEOS IERCC every 5 minutes until S.O.S. is cancelled or the SPOT X is powered off.
- SPOT will then allow you to communicate 2-Way, via message, with GEOS IERCC by selecting the **Text GEOS** button.

| FIGURE 6                         |                                                                                                    |  |  |
|----------------------------------|----------------------------------------------------------------------------------------------------|--|--|
| 12:10 PM S.O.S                   |                                                                                                    |  |  |
|                                  | S.O.S.                                                                                                    |  |  |
| YOU HAV                          | YOU HAVE INITIATED S.O.S.                                                                                                    |  |  |
| EMERGENCY. YOU<br>POWERED ON AND | GEOS IERCC IS NOW BEING NOTIFIED OF YOUR<br>EMERGENCY. YOUR SPOT X SHOULD REMAIN<br>POWERED ON AND IN CLEAR VIEW OF THE SKY IN<br>ORDER TO MAINTAIN NETWORK CONNECTIVITY. |  |  |
| TEXT GEOS                        | CANCEL S.O.S.                                                                                                    |  |  |

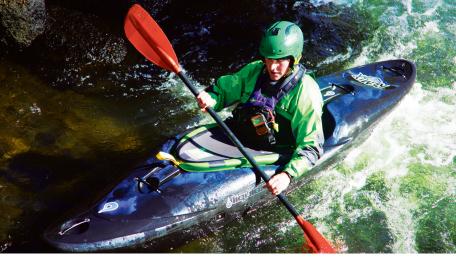

- 5. Upon activating S.O.S., the device will terminate all previously queued messages waiting to be transmitted as well as Navigation, Check In, Social, and Tracking if active. The SPOT X device will be locked down on S.O.S. Mode and you will not be able to send messages to anyone other than GEOS IERCC until S.O.S. is cancelled.
- 6. While S.O.S. is active, the SPOT X should remain outside in clear view of the sky with no obstructions in order to maintain network connectivity.

#### CANCELLING S.O.S.

Lift cover, long press the S.O.S. button for 3 seconds and follow the onscreen instructions, or select Cancel S.O.S. from the S.O.S. screen. (Figure 7).

| FIGURE 7                                                                                                    |               |   |
|----------------------------------------------------------------------------------------------------|---------------|---|
| 12:10 PM <b>S.O.S</b> .                                                                                                    |               |   |
|                                                                                                    | \$.0.\$.      | 1 |
| YOU HAVE INITIATED S.O.S.                                                                                                    |               |   |
| GEOS IERCC IS NOW BEING NOTIFIED OF YOUR<br>EMERGENCY, YOUR SPOT X SHOULD REMAIN<br>POWERED ON AND IN CLEAR VIEW OF THE SKY IN<br>ORDER TO MAINTAIN NETWORK CONNECTIVITY. |               |   |
| TEXT GEOS                                                                                                    | CANCEL S.O.S. |   |

## SOCIAL MEDIA

Link your **Facebook** and **Twitter** accounts to your SPOT X directly from your **SPOT My Account.** Once you've linked your accounts you will be able to send 140 character updates to those accounts from your SPOT X at any time. Syncing SPOT X with your SPOT account is required for social media to appear as a contact on your device.

Simply create a new message, select 🔁 to access your contact list, and choose **Facebook** 📑 and/or **Twitter** 💟 as a contact.

## TRACKING

With SPOT X, your friends and family can track your progress in near real-time using **SPOT Share Page** with Google Maps<sup>™</sup>, giving them a virtual breadcrumb trail of your adventure.

#### SELECTING A TRACKING INTERVAL

The SPOT X default tracking interval is 10 minutes. Depending upon your service plan, you can select from tracking intervals of 2½, 5, 10, 30 or 60 minutes.

On the **Main Menu**, select **\***, then scroll to and select **Tracking Interval** and choose from the list of available intervals. All non-subscribed tracking intervals will be grayed out.

#### INITIATING TRACKING

 Power on the SPOT X and long press the Track button on the SPOT X device for 3 seconds or until the tracking icon
 appears in the Status Bar. Or from the Main Menu screen, select for followed by Start Tracking (Figure 11).

## FIGURE 11

| 12:10 PM          |                   |
|-------------------|-------------------|
| TRA               | CKING             |
| CURRENT INTERVAL: | 10 MIN            |
|                   |                   |
|                   |                   |
|                   |                   |
| START TRACKING    | TRACKING INTERVAL |

- Once your GPS position is acquired, SPOT X will send your tracks in accordance with the tracking interval you have selected until you manually stop tracking, the SPOT X detects no movement, or you power off the SPOT X device.
- 3. While Tracking is active, SPOT X should remain outside in clear view of the sky with no obstructions in order to maintain network connectivity.

#### CANCELLING TRACKING

Long press the Track button both the device for 3 seconds and follow the onscreen instructions. You can also cancel Tracking by selecting **Stop Tracking** from the **Tracking** screen and follow the onscreen instructions (Figure 12).

| FIGURE 12           |              |
|---------------------|--------------|
| 12:10 PM            |              |
| TRACKING            |              |
| CURRENT INTERVAL:   | 10 MIN       |
|                     |              |
| STOP TRACKING TRACK | ING INTERVAL |

#### NAVIGATION

#### CALIBRATING THE COMPASS

Your SPOT X uses a digital compass to give accurate heading and bearing information. The SPOT X automatically checks compass calibration and will instruct you to calibrate when necessary.

- 1. On the **Main Menu**, select (1), then select **Settings** and scroll to and select the **Calibrate Compass** button.
- 2. The **Calibrate Compass** screen will be displayed. Select **Start Calibration** to begin and follow the onscreen instructions.

## **ADDITIONAL SPOT X SUPPORT**

#### THIS QUICK START GUIDE IS SUBJECT TO CHANGE WITHOUT NOTICE.

Some information on this guide may be outdated due to firmware updates. Visit FindMeSPOT.com/SPOTXSupport to access the latest version of the SPOT X Quick Start Guide and for more information on how to use SPOT X.

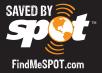

© 2018 SPOT LLC. All Rights Reserved. All SPOT products described on **FindMeSPOT.com** are the products of SPOT LLC and its affiliates, which are not affiliated in any manner with SPOT Image of Toulouse, France or SPOT Image Corporation of Chantilly, Virginia.

The Twitter name and logo are trademarks of Twitter, Inc. The Facebook name and logo are trademarks of Facebook Inc.

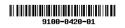